## Step by step Menginstal Android Studio

Baru-baru ini perusahaan raksasa dibidang software, Google Incorporation telah meluncurkan aplikasi khusus untuk membuat kode program berbasis android yang dinamakan Android Studio, yang akan memberikan pengalaman memprogram yang lebih *user friendly* dengan adanya antar muka (*user interface*) yang lebih terintegrasi antara struktur *project*, layout, kode program java, dan kode xml. Ditambah dengan adanya fasilitas graddle yang merupakan *build automation tool* sehingga memudahkan pemrogram. Jika kita terbiasa menggunakan program berbasis visual, maka Android Studio menawarkan pengalaman memprogram mirip dengan pemrograman visual lainnya.

Untuk memulai Android Studio, ikuti langkah-langkah berikut:

1. Download melalui alamat website: <http://developer.android.com/sdk/index.html>

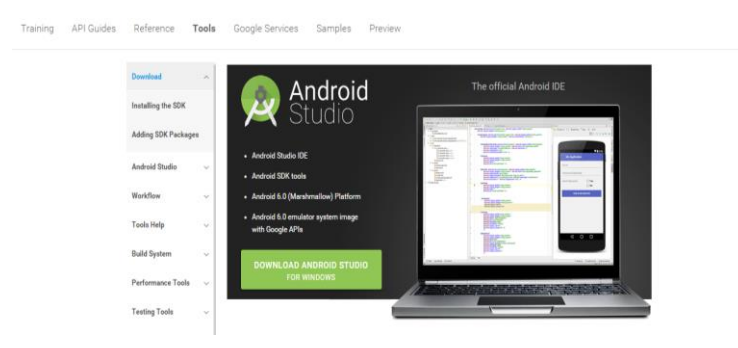

2. Klik pada link Download Android Studio, dan berikan tanda checklist pada persetujuan *term and condition*

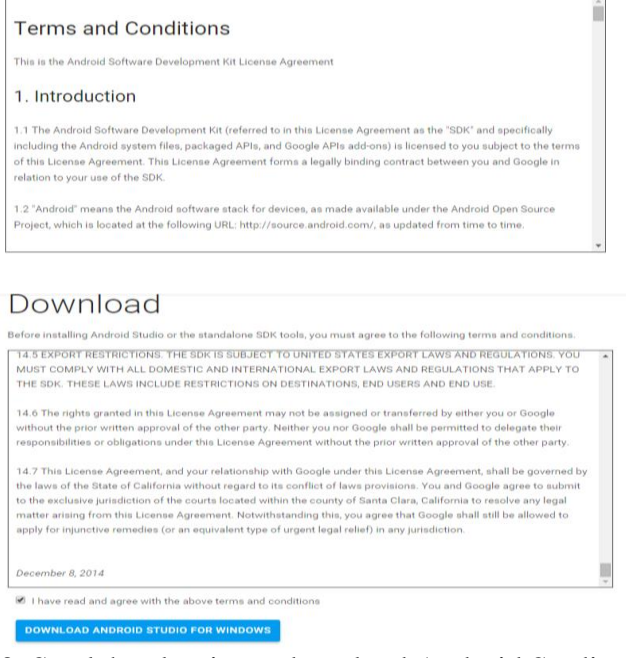

3. Setelah selesai mendownload Android Studio, silahkan install software tersebut

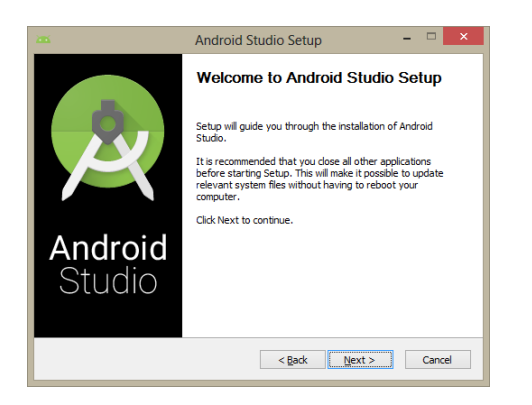

4. Pilih komponen-komponen yang akan diinstal

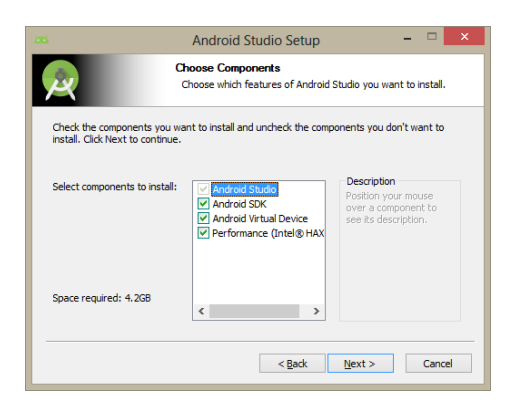

5. Berikan persetujuan pada saat instalasi

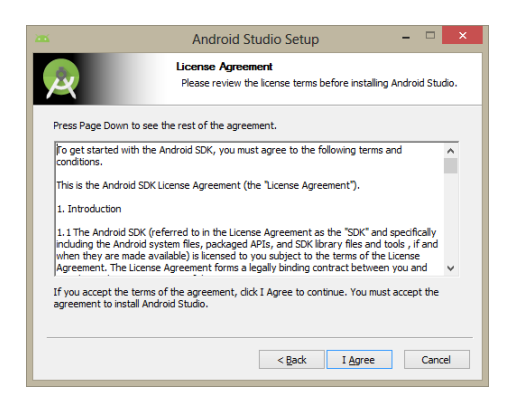

6. Tentukan lokasi folder untuk Android studio dan Android SDK

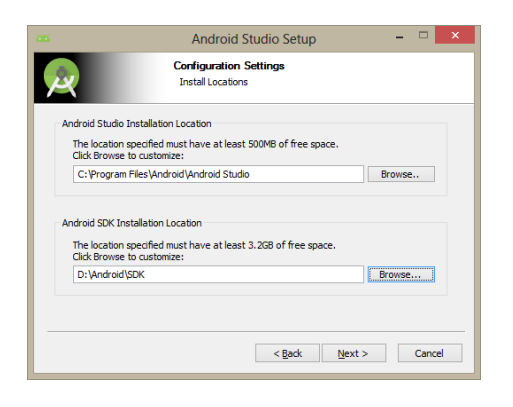

7. Berikan batasan RAM yang akan digunakan untuk menjalankan emulator

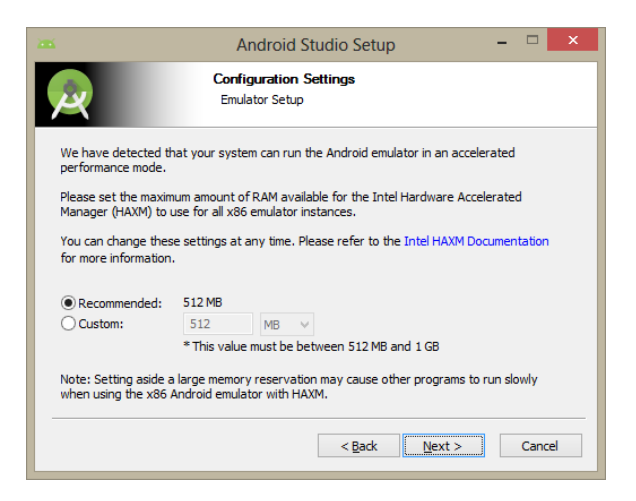

8. Tentukan nama untuk pembuatan shortcut dari Android Studio

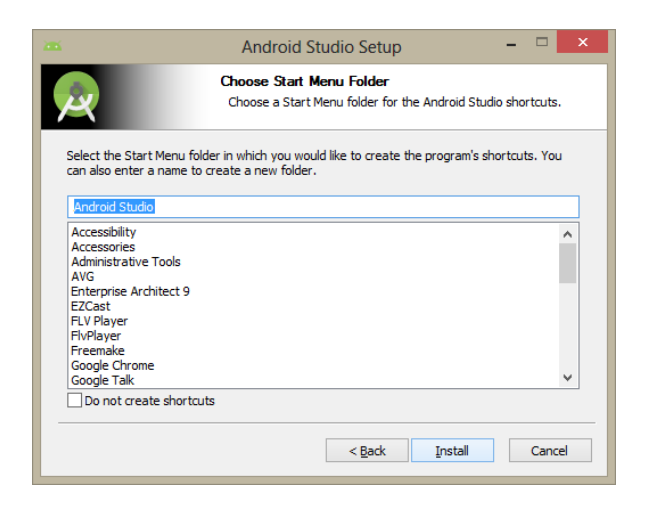

9. Mulailah instalasi dan tunggu sampai instalasi selesai

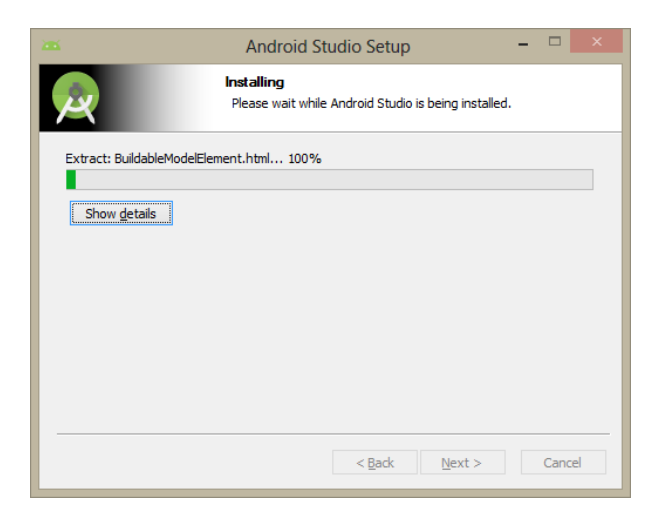

![](_page_3_Picture_7.jpeg)

10. Dan Android Studio sudah siap digunakan untuk membuat project